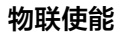

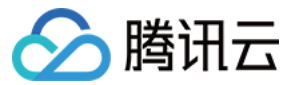

# 物联使能 SaaS 管理

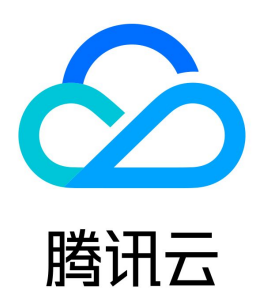

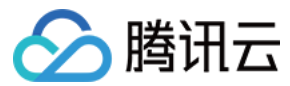

【版权声明】

©2013-2024 腾讯云版权所有

本文档(含所有文字、数据、图片等内容)完整的著作权归腾讯云计算(北京)有限责任公司单独所有,未经腾讯云事先明确书面许可,任何主体不得以任何形式 复制、修改、使用、抄袭、传播本文档全部或部分内容。前述行为构成对腾讯云著作权的侵犯,腾讯云将依法采取措施追究法律责任。

【商标声明】

# △腾讯云

及其它腾讯云服务相关的商标均为腾讯云计算(北京)有限责任公司及其关联公司所有。本文档涉及的第三方主体的商标,依法由权利人所有。未经腾讯云及有关 权利人书面许可,任何主体不得以任何方式对前述商标进行使用、复制、修改、传播、抄录等行为,否则将构成对腾讯云及有关权利人商标权的侵犯,腾讯云将依 法采取措施追究法律责任。

【服务声明】

本文档意在向您介绍腾讯云全部或部分产品、服务的当时的相关概况,部分产品、服务的内容可能不时有所调整。 您所购买的腾讯云产品、服务的种类、服务标准等应由您与腾讯云之间的商业合同约定,除非双方另有约定,否则,腾讯云对本文档内容不做任何明示或默示的承 诺或保证。

【联系我们】

我们致力于为您提供个性化的售前购买咨询服务,及相应的技术售后服务,任何问题请联系 4009100100或95716。

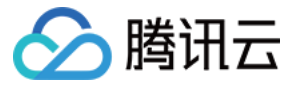

# SaaS 管理

最近更新时间:2023-07-12 15:13:02

本文档主要介绍如何使用物联使能平台创建物联网 SaaS 托管环境并进行 SaaS 管理。

#### 操作步骤

#### 开通托管环境

- 1. 登录 [物联网开发平台控制台](https://console.cloud.tencent.com/iotexplorer) , 选择公共实例或您购买的标准企业实例。
- 2. 单击项目名称进入项目详情页面,单击左侧菜单栏物联使能 > SaaS 列表进入 SaaS 列表页。
- 3. 在初次使用物联使能时,需要开通托管环境。在引导页单击免费开通,即可开通环境。

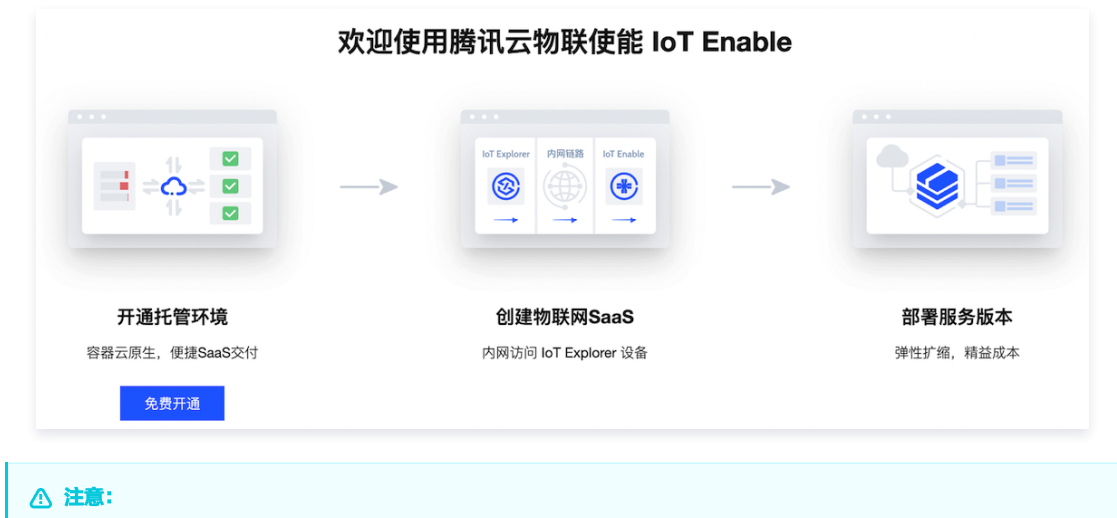

开通环境后,若15天内未正常部署版本,为避免资源浪费,环境将会被回收。

#### **新建 SaaS**

- 1. 登录 物联网开发平台控制台, 选择公共实例或您购买的标准企业实例。
- 2. 单击项目名称进入项目详情页面,单击左侧菜单栏物联使能>SaaS 列表进入 SaaS 列表页。
- 3. 在 SaaS 列表页,单击 新建SaaS, 定义您的 SaaS 。

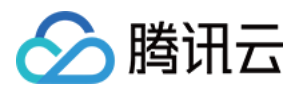

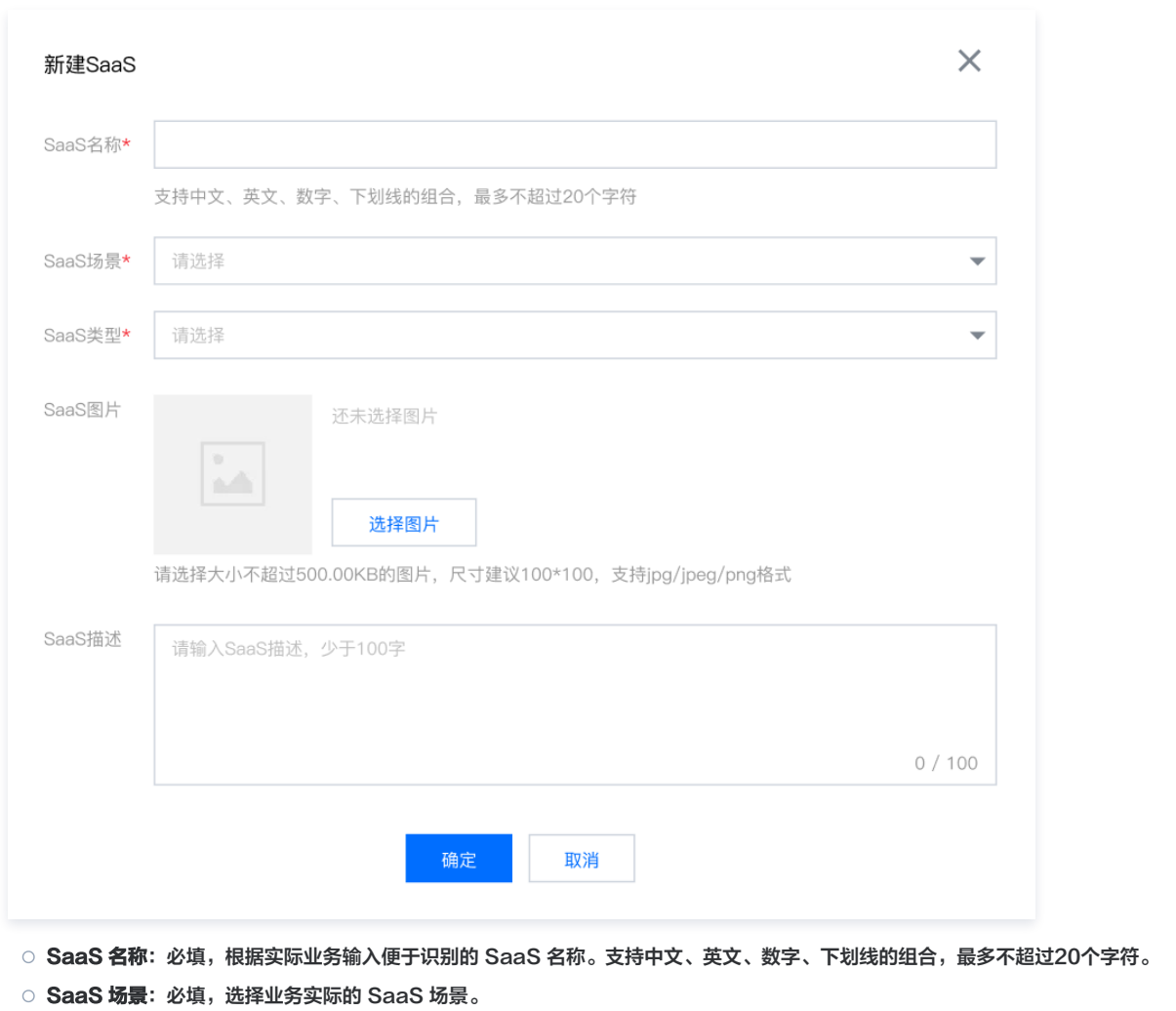

- O SaaS 类型: 必填, 选择要创建的 SaaS 类型。
- SaaS 图片: 非必填,上传 SaaS 图片,大小不超过500.00KB,尺寸建议100 \* 100, 支持 jpg、jpeg、png 格式。
- O SaaS 描述: 字数少于100字, 您可以根据需要选填。
- 4. 单击保存, 即可创建 SaaS 。

### 删除 SaaS

## 注意: 为了防止误操作删除数据影响您的业务,若该 SaaS 下还有托管服务,则不允许删除 SaaS 。

当您无需该 SaaS 时,您可以在该 SaaS 的右上方,单击删除即可。

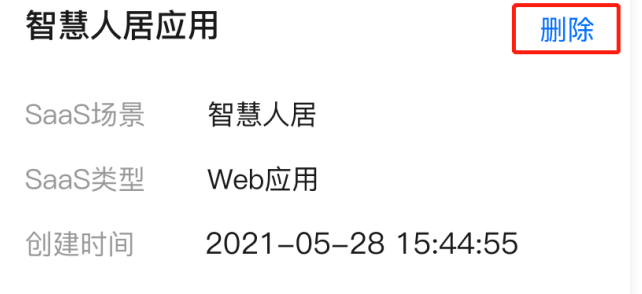

## SaaS 概览

您可以在 SaaS 概览界面查看 SaaS 的详情信息,并对信息进行编辑。操作步骤如下:

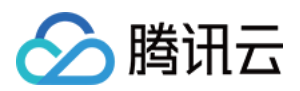

#### 1. 单击已创建的 SaaS, 进入 SaaS 概览页面, 可查看 SaaS 的概览信息。

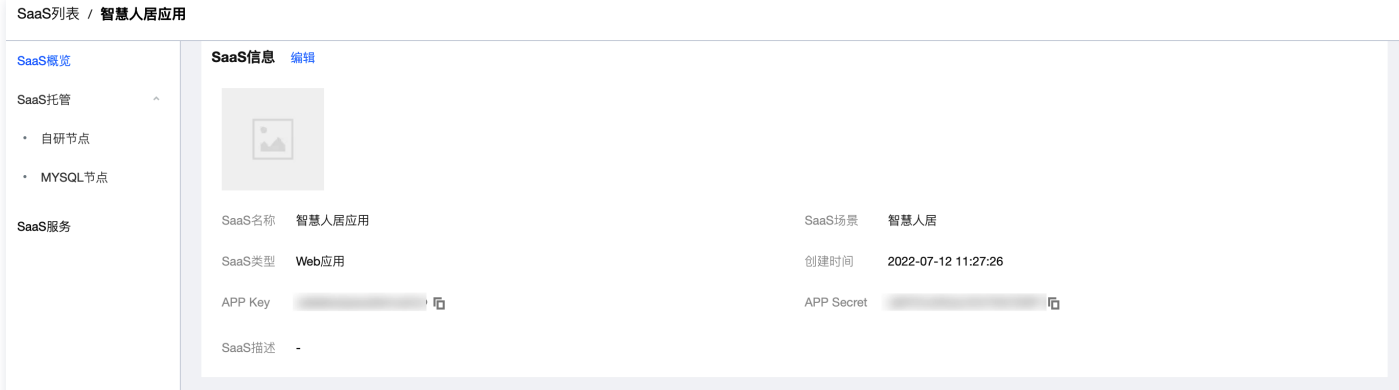

2. 单击**编辑**, 可修改 SaaS 信息, 单击**确定** SaaS 信息即可修改成功。

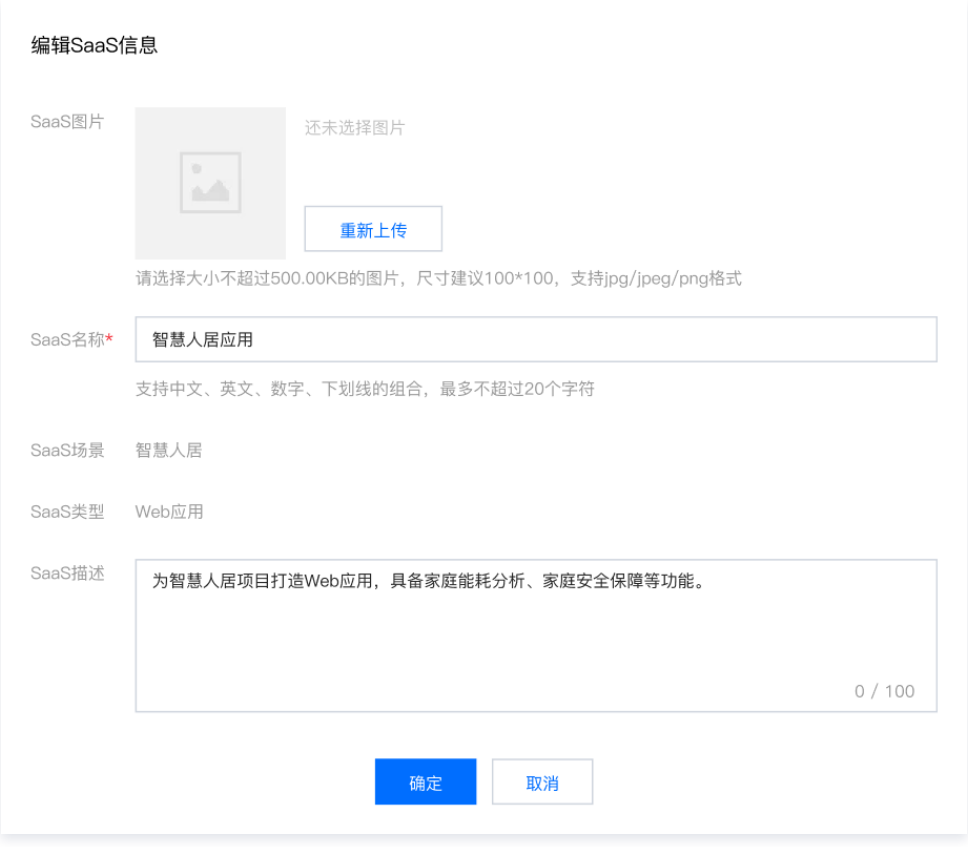